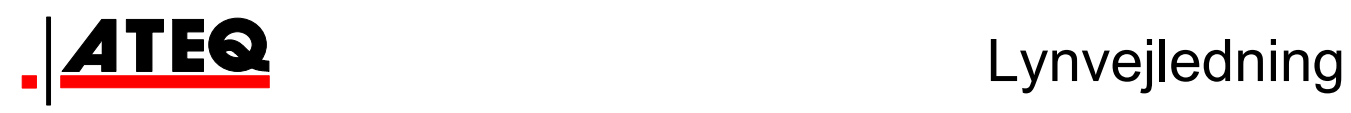

# **VT30 TPM-SERVICEVÆRKTØJ**

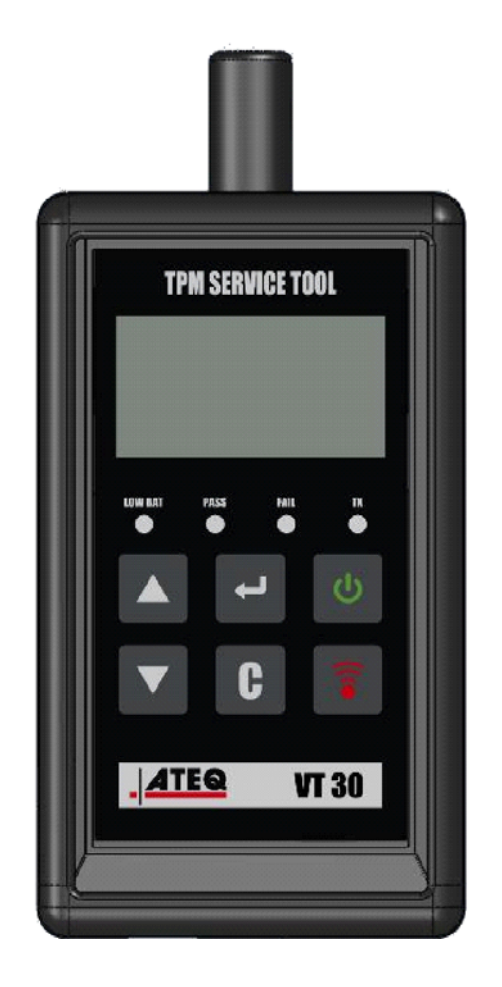

**VT30** 

**Kundeservice** 1-888-621-TPMS 1-888-621-8767

Version: MJC-1409-DK2

QRG3814d

### **INDHOLD**

#### **Afsnit A – GENEREL BESKRIVELSE**

- A1 Forside side 3/10
- A2 Strømforsyning side 4/10
- A3 USB-tilslutning side 4/10

### **Afsnit B – OPDATERING AF VÆRKTØJET**

- B1 Installation af WebVT-softwaren side 5/10
- B2 VT30-boot-tilstand side 5/10
- B3 Opdatering af værktøjet side 6/10

### **Afsnit C – AKTIVERING AF SENSOR(ER)**

- C1 Afprøvning af en TPM-sensor side 7/10
- C2 Resultatbeskrivelse side 9/10

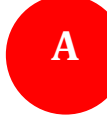

# **AFSNIT A – GENEREL BESKRIVELSE**

Princippet med dette instrument er at aktivere og derefter udlæse data fra intelligente ventiler, der er monteret i køretøjshjul, med henblik på kontrol af disses identifikatorer.

Instrumentet kommunikerer med de intelligente ventiler for at hjælpe serviceteknikere med at vedligeholde dæktrykovervågningssystemer (TPMS). VT30 kan aktivere samtlige kendte sensorer.

### **A1 – FORSIDE**

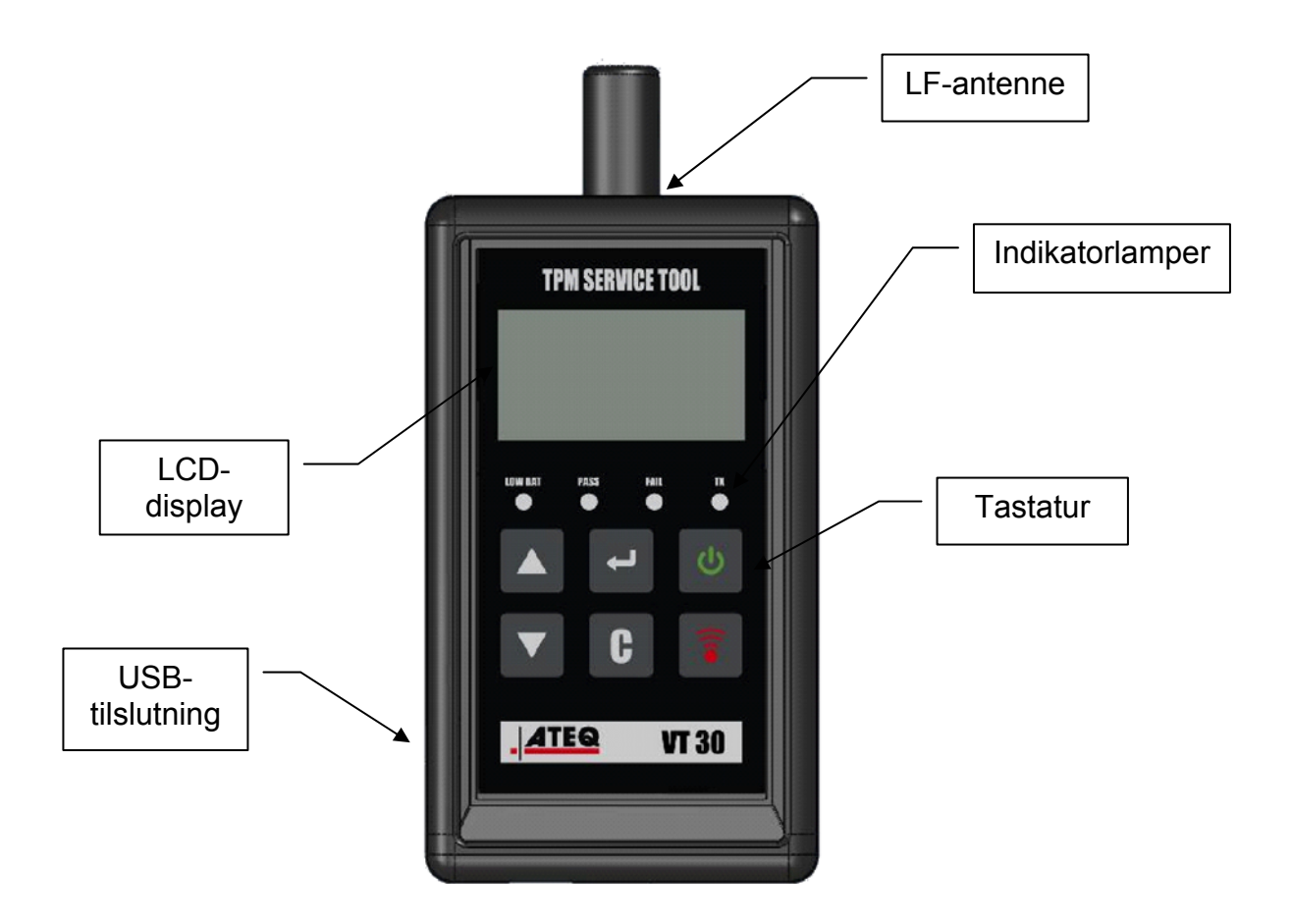

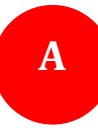

### **A2 – STRØMFORSYNING**

VT30-enheden arbejder med 9 V-batterier af typen 6LF22/6LR61, og der kan anvendes almindelige eller genopladelige varianter.

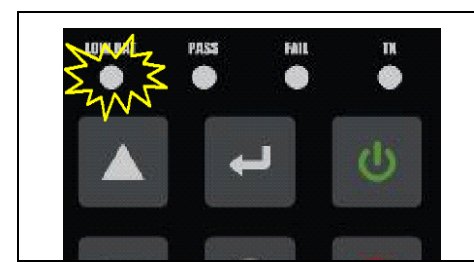

**Udskift batteriet, eller lad det genopladelige batteri op, når indikatoren for lav batterikapacitet blinker.** 

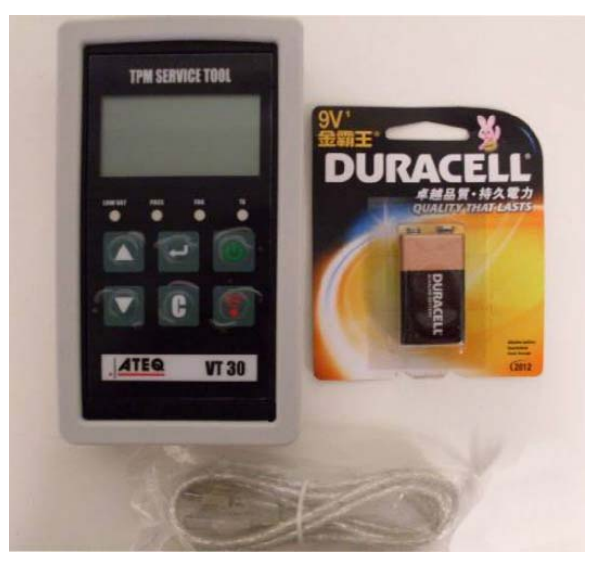

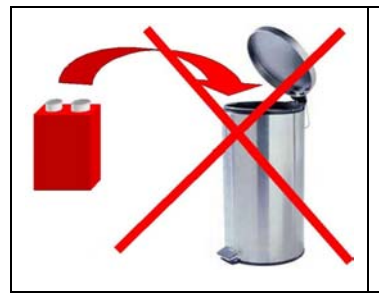

**Batterierne skal bortskaffes korrekt og må ikke smides ud sammen med almindeligt affald.** 

#### **A3 – USB-TILSLUTNING**

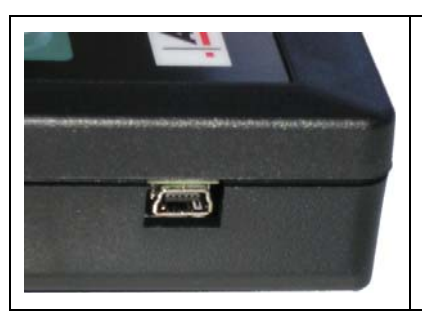

**USB**-tilslutning muliggør installation af firmwareopdateringer i værktøjet ved hjælp af **WebVT**-softwaren (kun i boot-tilstand, se nedenfor). TPM-sensorresultater kan desuden udskrives ved hjælp af denne software.

## **AFSNIT B – OPDATERING AF VÆRKTØJET**

Opdatering af værktøjet kræver, at **WebVT**-softwaren installeres på din pc.

#### **B1 – INSTALLATION AF WEBVT-SOFTWAREN**

#### **1) Slut TPMS-værktøjet til USB-porten, og tænd værktøjet (ON)**.

**2)** Sæt cd'en, der fulgte med til værktøjet, i et tilsvarende drev i pc'en, og klik på **WebVT**-ikonet for at starte programmet.

**3)** Der vises et skærmbillede med teksten "**Welcome to the Install Shield Wizard for WebVT.**" (Velkommen til guiden Install Shield til WebVT.) Klik på "**Next >**" (Næste >).

**4)** Der vises et vindue, hvor du kan vælge installationsdestinationen, klik på "**Next >**" (Næste >).

**5)** Følg anvisningerne, indtil vinduet med knappen "**Finish**" (Udført) vises.

**6)** Klik på "**Finish**" (Udført), når installationen af **WebVT** er udført.

*Bemærk: Hvis du vil bestille softwareopdatering på årsbasis, skal du kontakte din forhandler for at få mere at vide om muligheder og priser.*

### **B2 – VT30-BOOT-TILSTAND**

Opdatering af værktøjet ved hjælp af WebVT-softwaren kræver, at VT30 sættes i boot-tilstand.

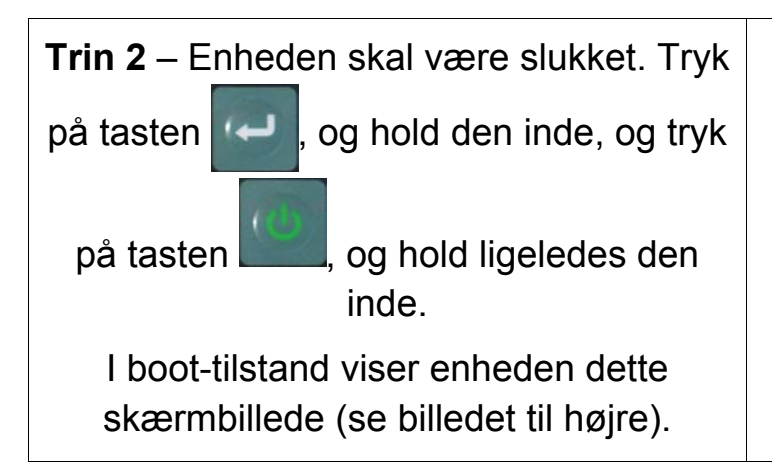

BOOT 0010084 V1.04 USB : DISCONNECTED S/N:K300-1400

*Bemærk: Hvis denne tilstand skal afbrydes, skal du trykke på tasten C.*

### **B3 – OPDATERING AF VÆRKTØJET**

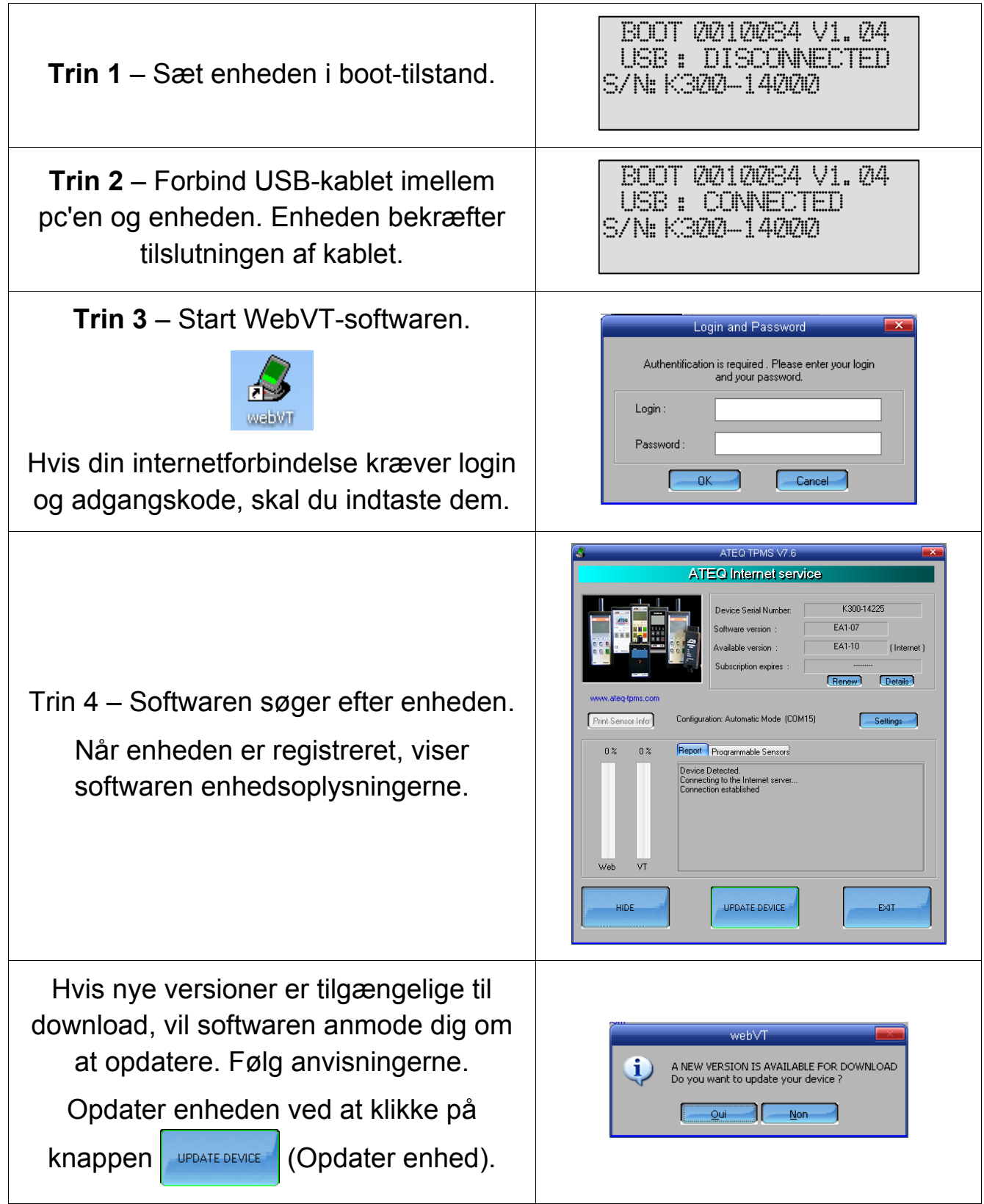

# **AFSNIT C – AKTIVERING AF SENSOR(ER)**

### **C1 – AFPRØVNING AF EN TPM-SENSOR**

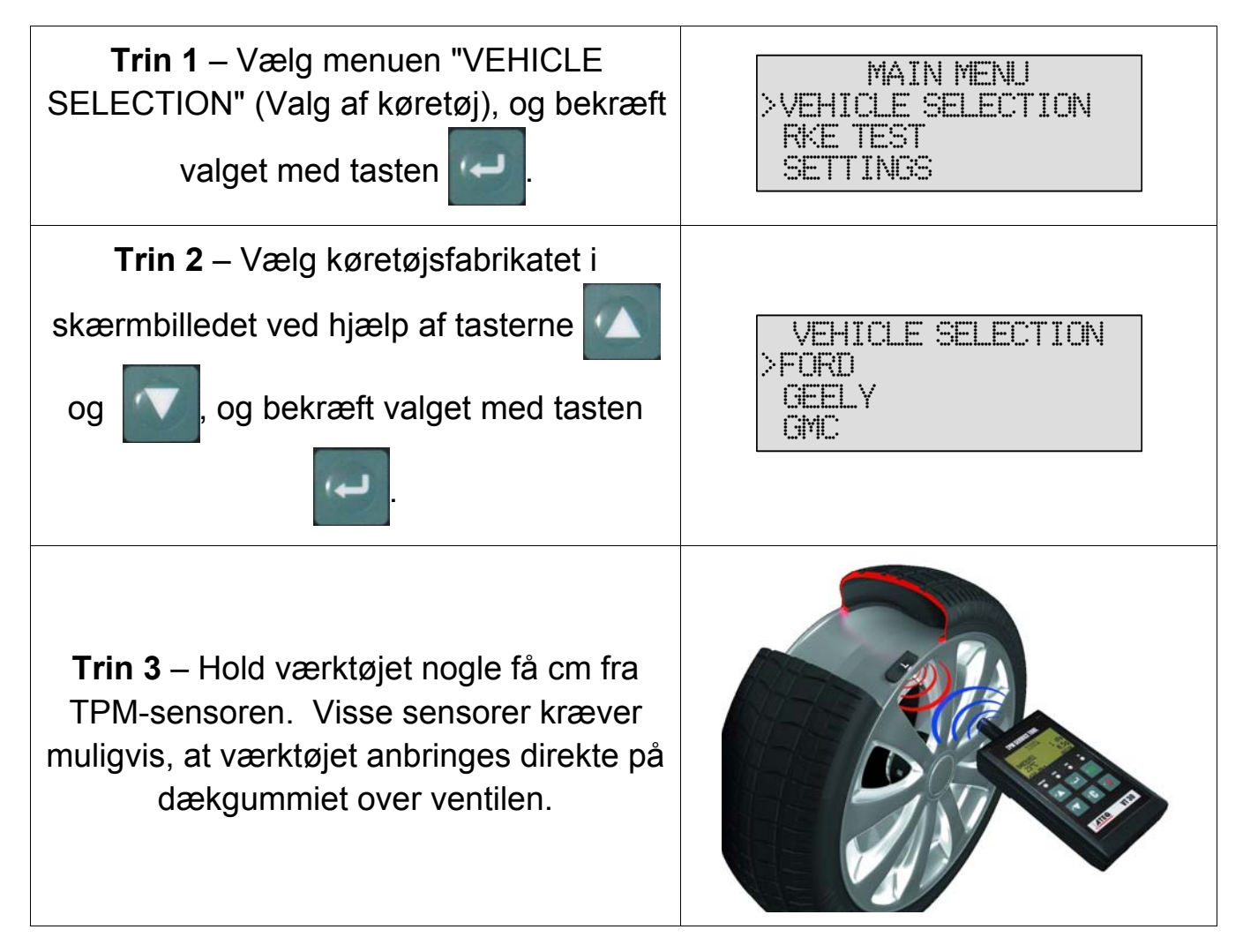

*Bemærk: Visse sensorer er fastgjort på fælgen med bånd og kan være anbragt 180° over for ventilen. (Se i brugervejledningen.)*

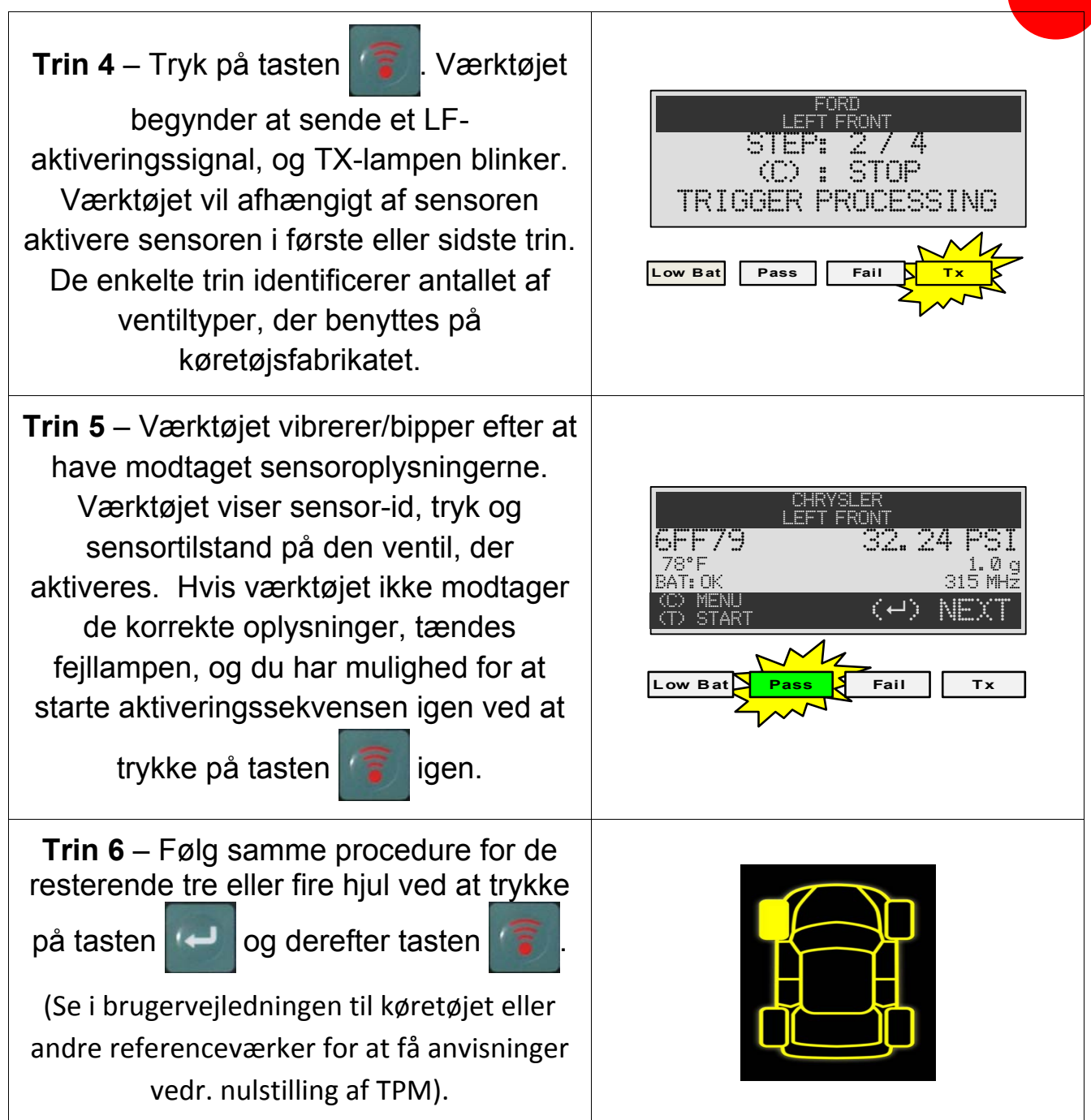

### **C2 – RESULTATBESKRIVELSE**

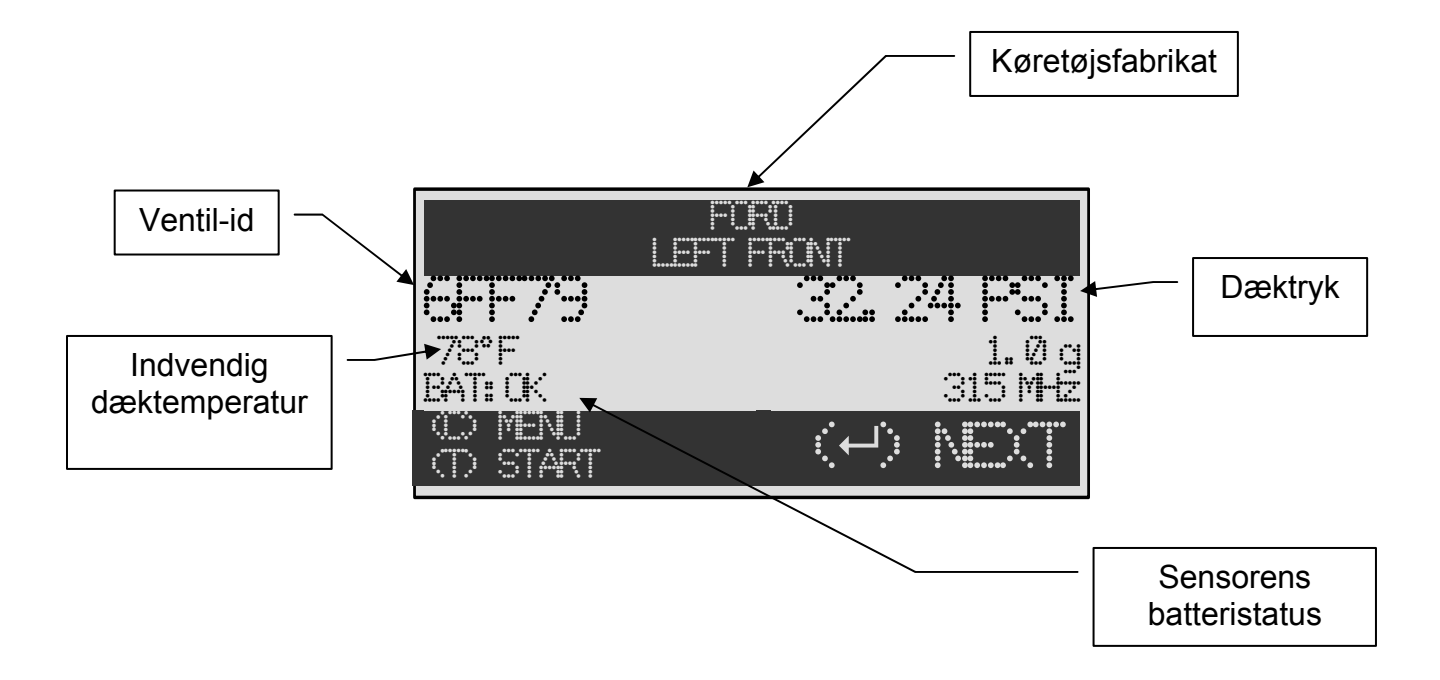

Nedenstående billede viser et eksempel på et kommunikationsresultat med ventildata:

*Bemærk: VT30 identificerer de sensoroplysninger, der bliver sendt. Det er ikke alle sensorer, der sender alle de viste oplysninger.* 

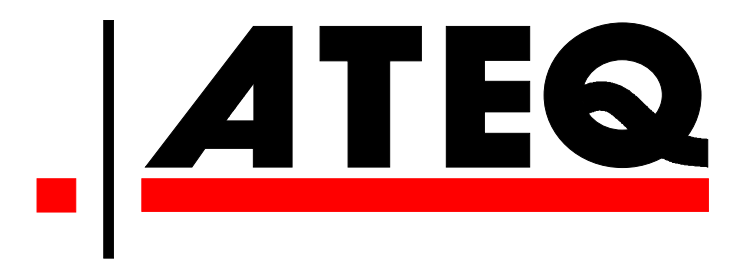

**USA:** 

**www.ateqtpm.com**

**Europa:** 

**www.ATEQ-tpms.com**